# <span id="page-0-0"></span>**Backing Up Application Data**

### Microsoft Outlook 2013/2016

#### <span id="page-0-1"></span>**Signatures**

- 1. Open **Microsoft Outlook**.
- 2. Open a new email message by selecting **New Email** within the top left-hand corner.
- 3. Under the Messages tab, select the **Signatures** drop-down than **Signatures...**

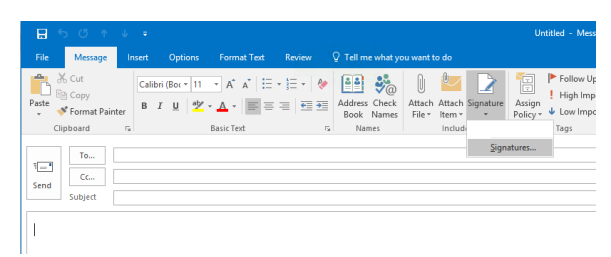

- 4. Open **Microsoft Word** and choose to create a blank word document.
- 5. Select each signature listed and copy the signature to a Word document.
- 6. Save the Word document to a save location.

### <span id="page-0-2"></span>Outlook Rules

To check if you have any existing rules create, please perform the following steps.

- 1. Open **Microsoft Outlook**.
- 2. Under the Home tab, select the **Rules** drop-down than **Manage Rules & Alerts...**

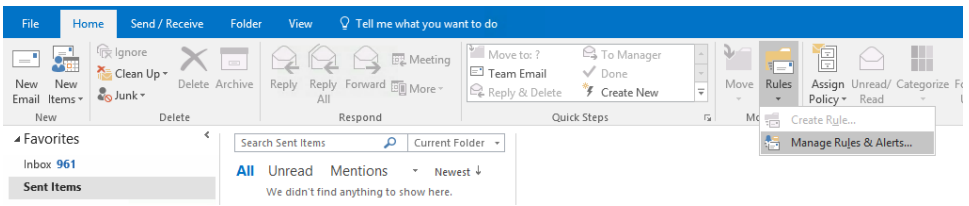

3. If no rules exist no further action is required. If rules do exist, (shown below) please continue with the following steps.

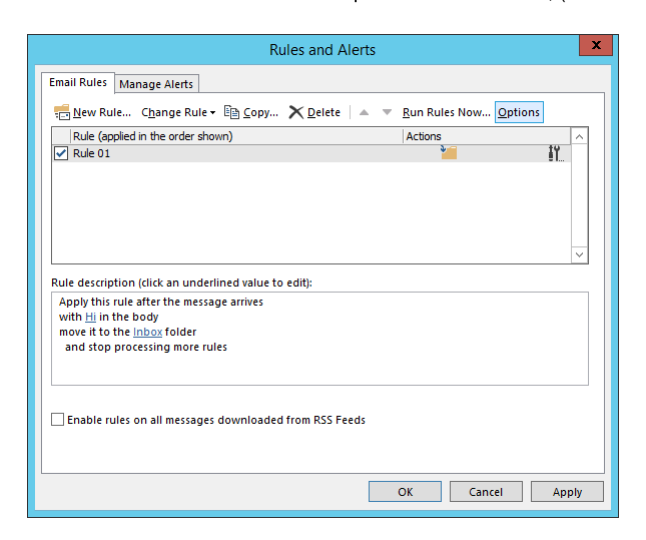

4. Select **Options**.

### Table of Contents

- [Microsoft Outlook 2013/2016](#page-0-0)
	- [Signatures](#page-0-1)
		- [Table of Contents](#page-0-0)
	- [Outlook Rules](#page-0-2)
- [Excel Add-ins](#page-1-0)
- [Bookmarks](#page-3-0)
	- [Google Chrome](#page-3-1)
	- [Internet Explorer](#page-4-0)
	- [Mozilla Firefox](#page-6-0)

5. Under Import and Export, select **Export Rules**. Save the rules to a save location.

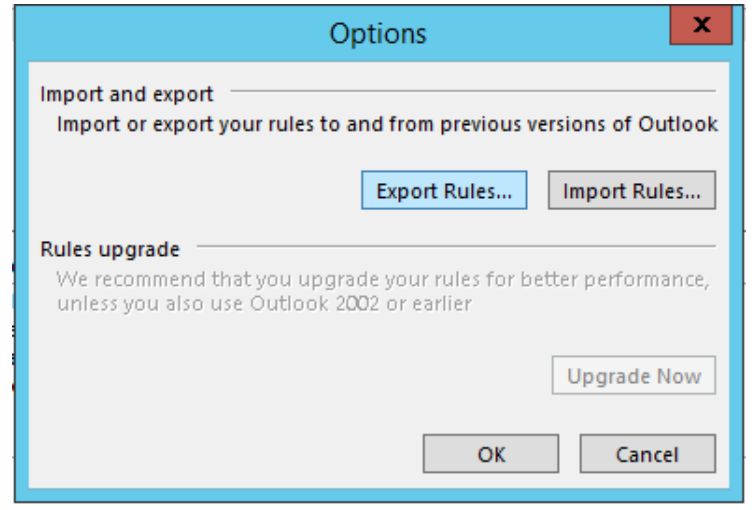

6. Your Outlook rules have now been backed up.

## <span id="page-1-0"></span>Excel Add-ins

- 1. Open **Microsoft Excel**.
- 2. Select **File**.
- 3. Within the left-hand column select **Options** (bottom of column). A new window will appear.

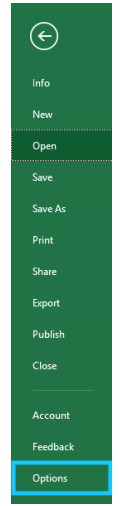

4. Select **Add-ins** within the the left-hand column. All add-ins will be shown.

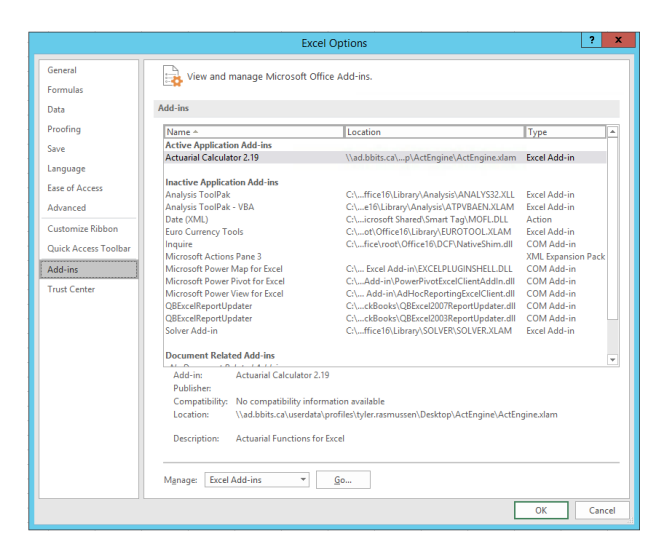

- 5. Determine which add-in's you would like to be backed up.
- 6. For each add-in you wish to backup verify whether the add-in is an *Excel Add-in, COM Add-in, Action* or *EML Expansion Pack*.

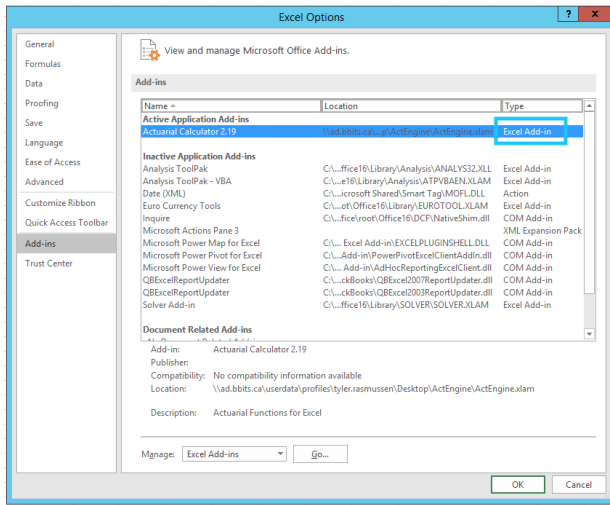

7. For each add-in perform the following actions. Near the bottom of the page, select the type of add-in you wish to backup than select **Go**. A new window will appear.

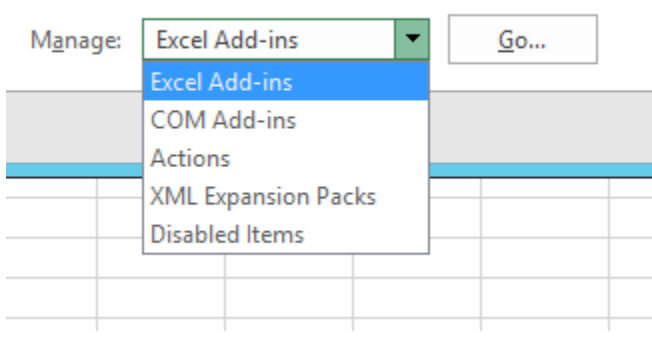

8. Selec the add-in you wish to backup then select **Browse**.

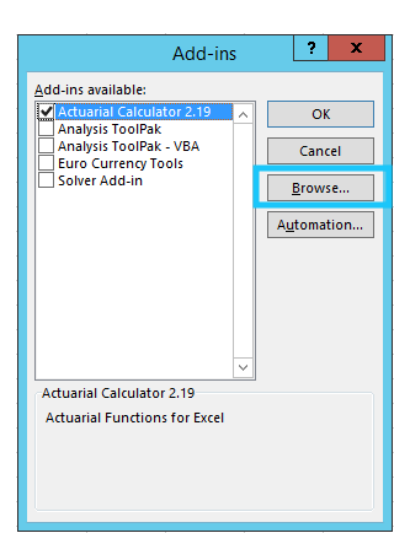

9. The add-in file will now appear within a new window. Select the respective add-in, right-click and select **Copy**.

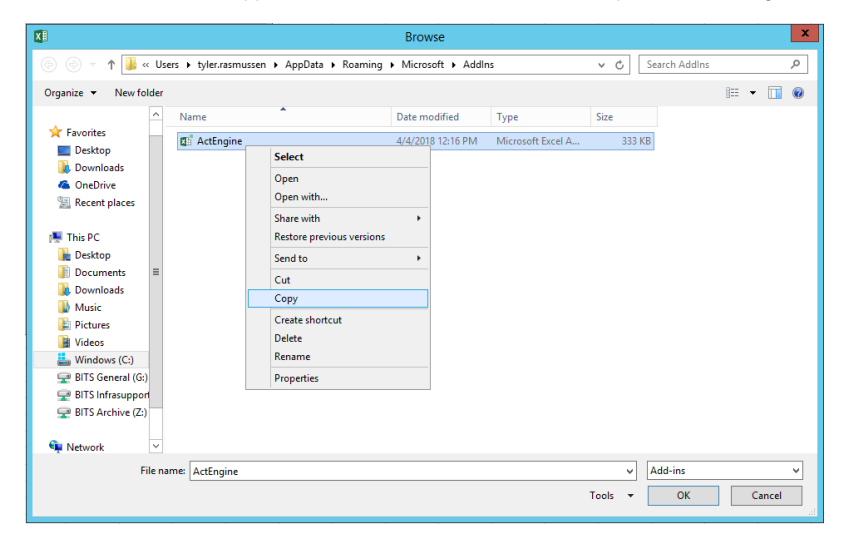

- 10. Browse to the location you wish to save your add-in, right-click and select **Paste**.
- 11. The add-in has now been backed up. Please repeat Step 5 through Step 11 until all add-ins have been backed up.

### <span id="page-3-0"></span>Bookmarks

### <span id="page-3-1"></span>Google Chrome

- 1. Open **Google Chrome**.
- 2. Select the three dots drop-down within the top right-hand corner, hover over Bookmarks and select **Bookmark manager**.

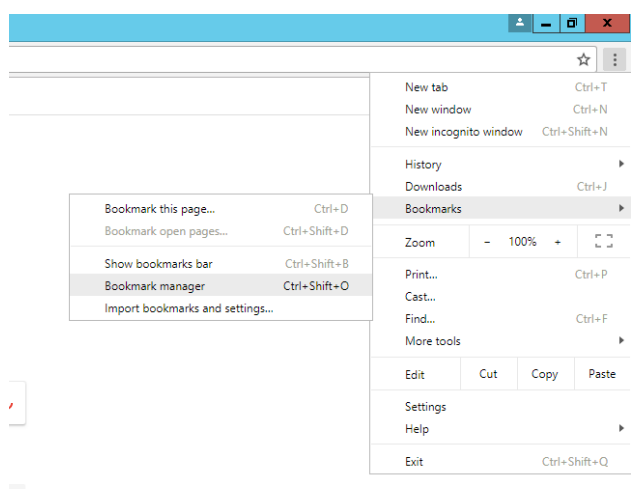

3. Select the three dots drop-down within the top right-hand corner, then **Export bookmarks**.

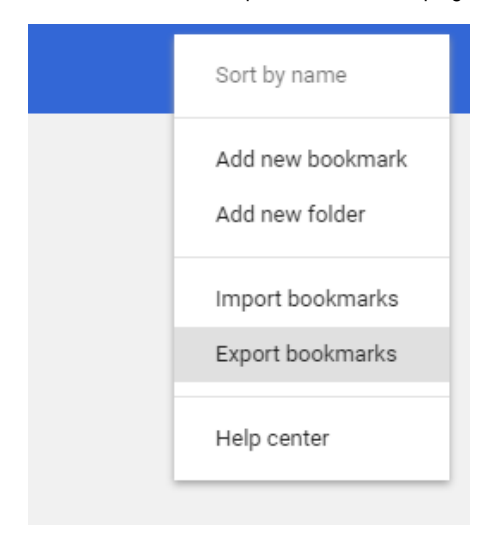

- 4. Browse and choose a save location to save your bookmarks then select **Save**.
- 5. Your Google Chrome bookmarks are now exported.

#### <span id="page-4-0"></span>Internet Explorer

- 1. Open Internet Explorer
- 2. Select the *Star* within the top right-hand corner.
- 3. Select the arrow drop-down and select **Import and export...**

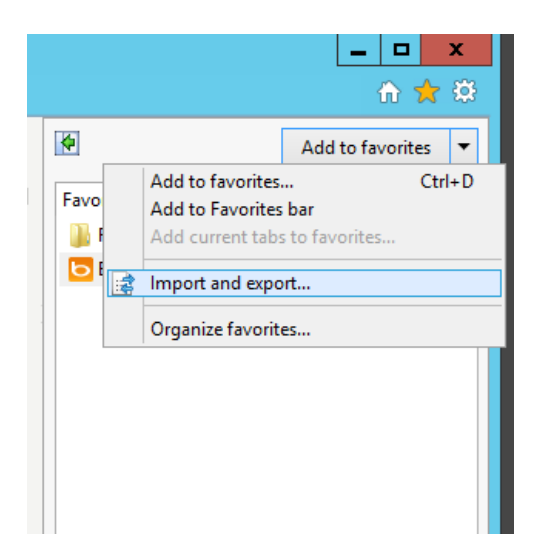

4. A new window will now appear. Select **Export to a file**.

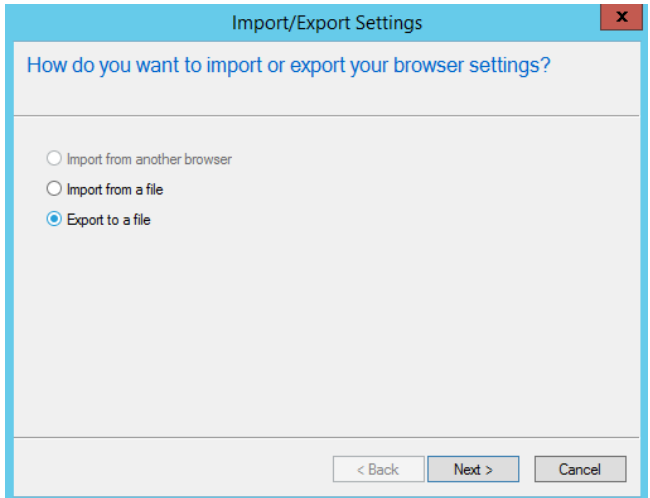

5. Check Favorites than select **Next**.

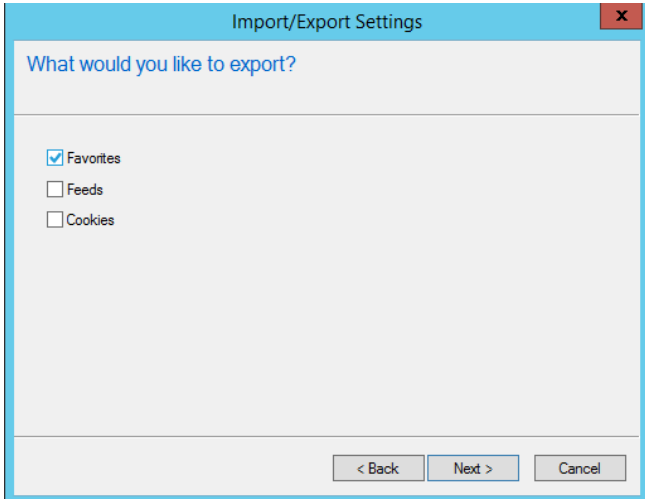

6. Select the top of the folder heirarchy then select **Next**.

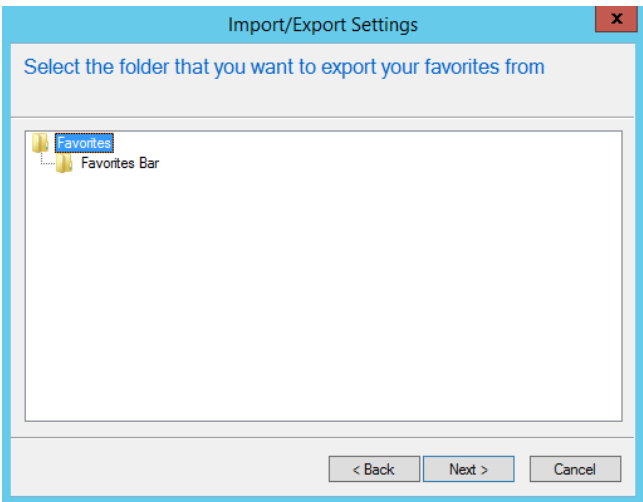

- 7. Select **Browse** and choose a save location to save your bookmarks. Once selected press **Export**.
- 8. Your Internet Explorer favorities are now exported.

### <span id="page-6-0"></span>Mozilla Firefox

- 1. Open **Mozilla Firefox**.
- 2. Select the bookmark icon within the top right-hand corner then select **Show all Bookmarks**.

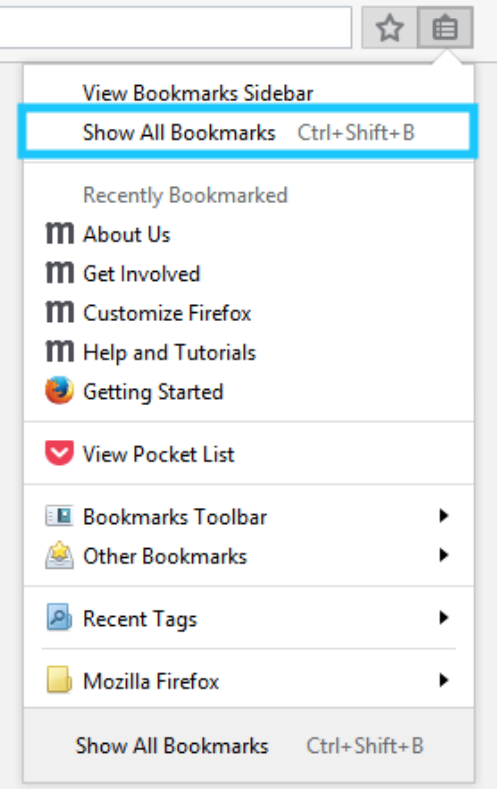

3. Select the **Import and Backup** drop-down and select **Backup...**

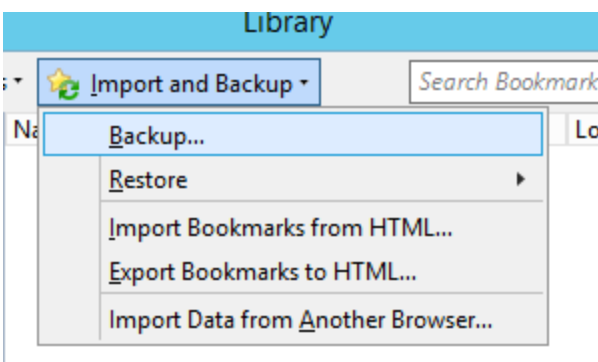

- 4. Browse and save the file to a save location.
- 5. Your Mozilla Firefox bookmarks are now exported.